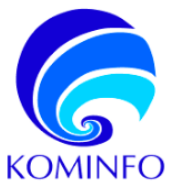

**USER** 

# PETUNJUK PENGGUNAAN **HALAMAN PETA SEBARAN**

**USER** 

## **PETUNJUK PENGGUNAAN**

Peta Sebaran Pusat Monitoring dan Telekomunikasi (PMT) 2023

November 2023

Kementerian Komunikasi dan Informatika

kominfo.go.id

## <span id="page-2-0"></span>**DAFTAR ISI**

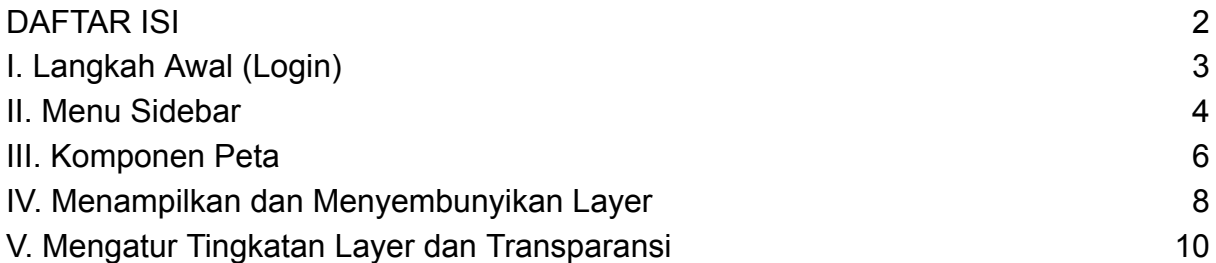

## <span id="page-3-0"></span>**I. Langkah Awal (Login)**

### 1. Masuk ke halaman [https://pmt.kominfo.go.id/](https://pmt.kominfo.go.id/panel)

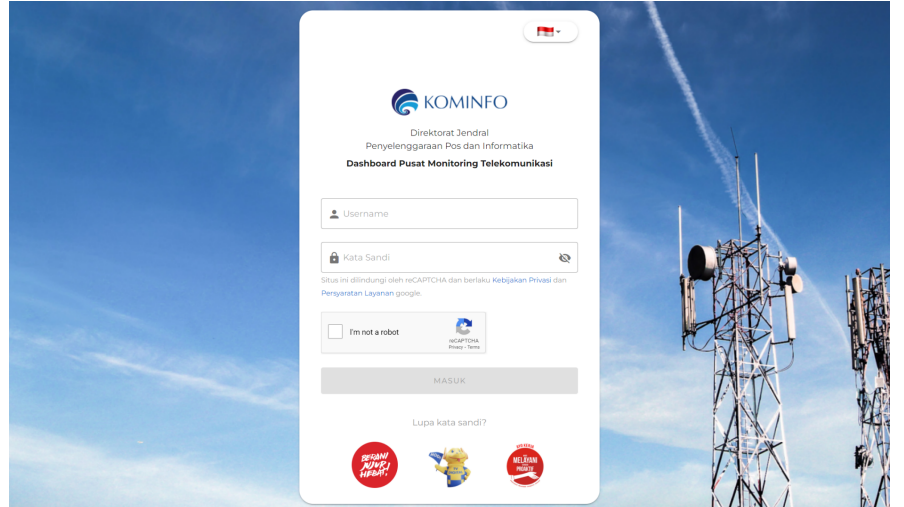

2. Masukkan username dan password yang sudah terdaftar

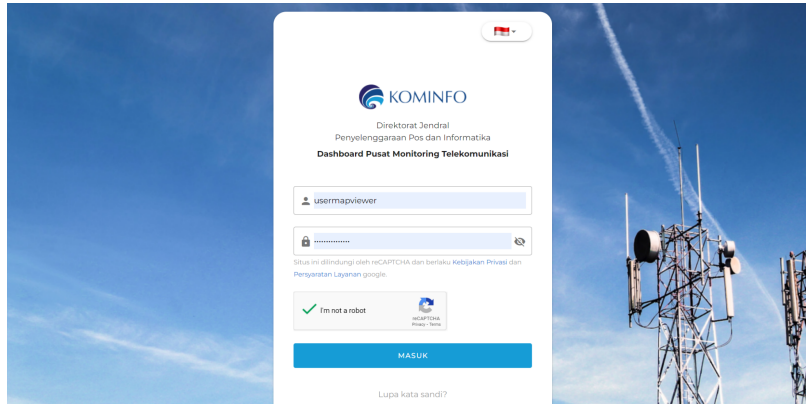

Lalu checklist "im not a robot" setelah itu klik masuk

3. Setelah masuk ke Halaman Utama dari website PMT kemudian, klik menu Peta untuk masuk ke halaman peta.

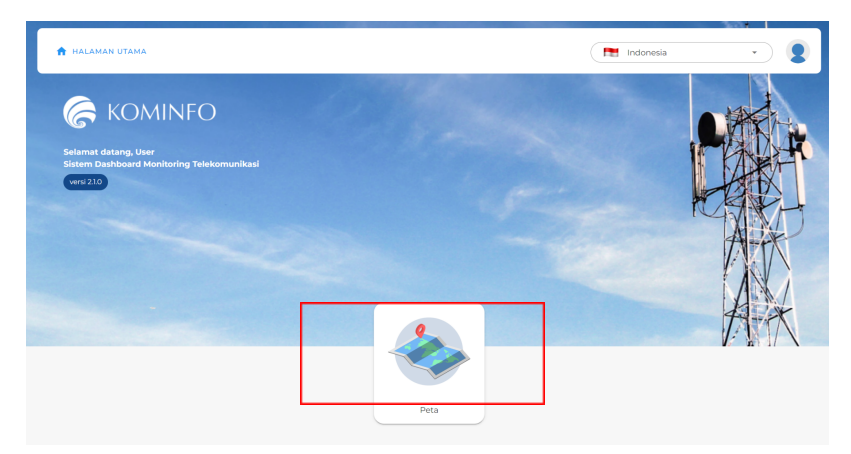

4. Setelah masuk ke halaman peta tampilan dari website akan merujuk ke peta indonesia.

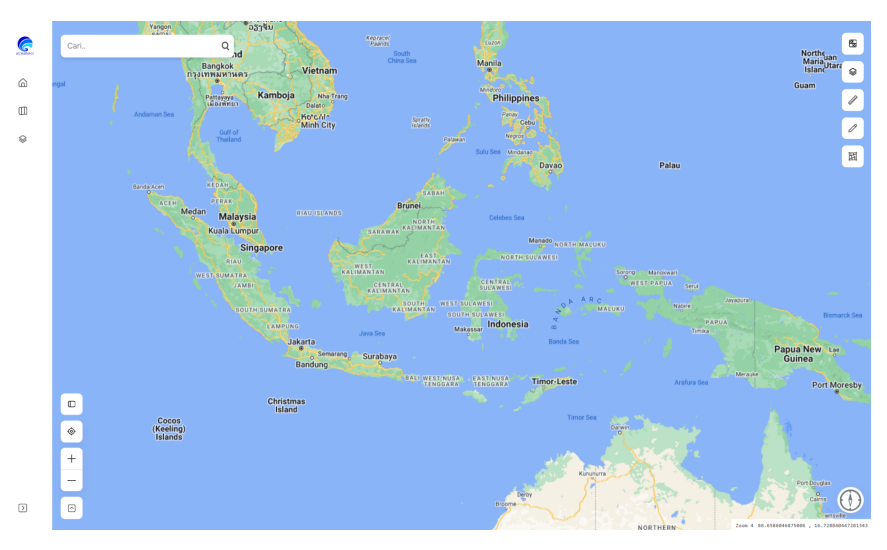

Pada halaman peta ini memiliki beberapa menu/fitur seperti menampilkan data coverage lalu untuk mengukur jarak dan lain lain yang akan dijelaskan di bawah ini:

## <span id="page-4-0"></span>**II. Menu Sidebar**

Tampilan pada sidebar memiliki beberapa yaitu

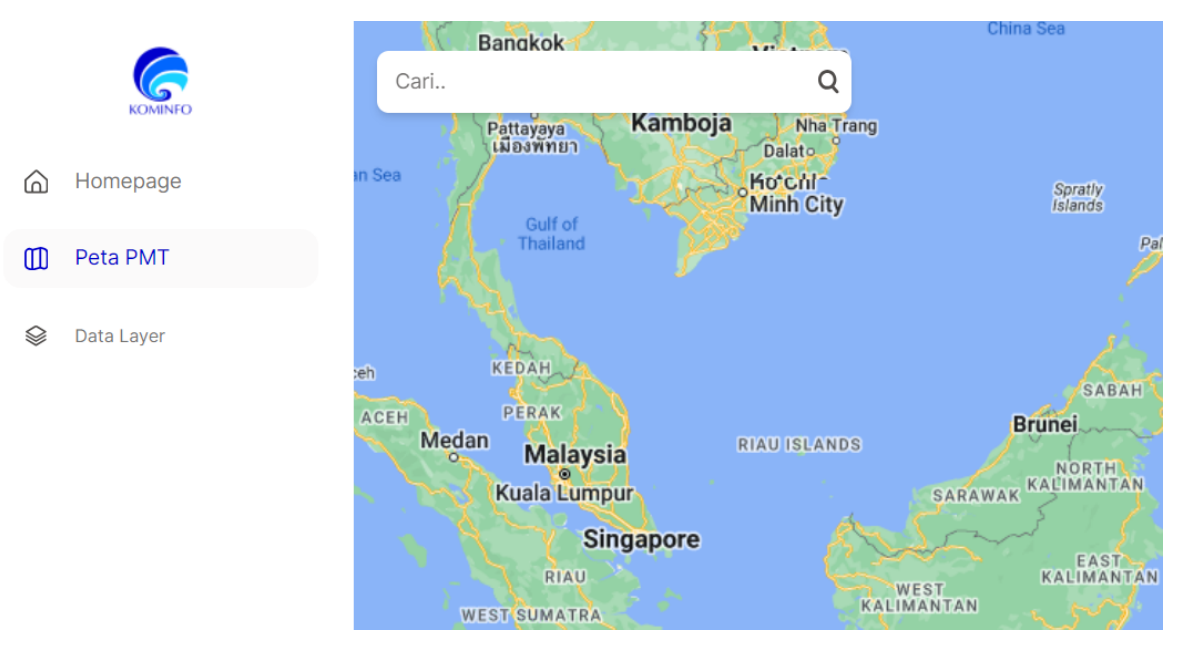

## 1. Homepage/Beranda

Homepage/beranda merupakan menu untuk kembali ke halaman utama ketika user ingin keluar dari halaman peta menuju ke halaman utama kembali

## 2. Peta PMT

Peta PMT merupakan menu untuk masuk ke halaman peta dari Aplikasi ini

3. Data Layer

Data Layer merupakan menu untuk membuka dan memilih data yang ingin ditampilkan oleh user

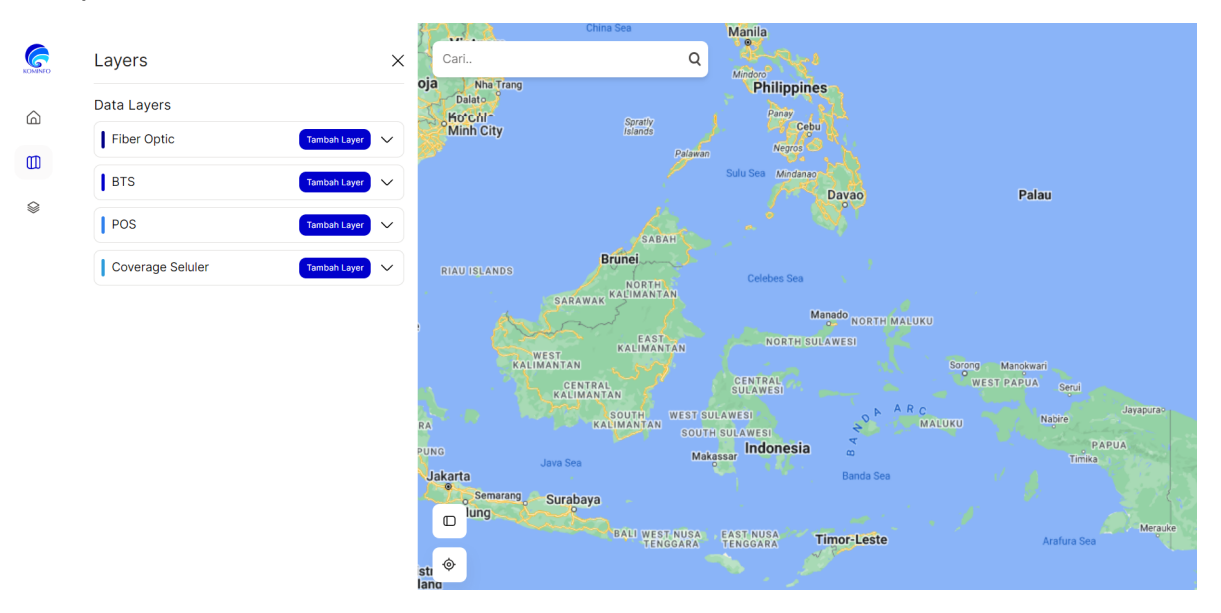

## <span id="page-6-0"></span>**III. Komponen Peta**

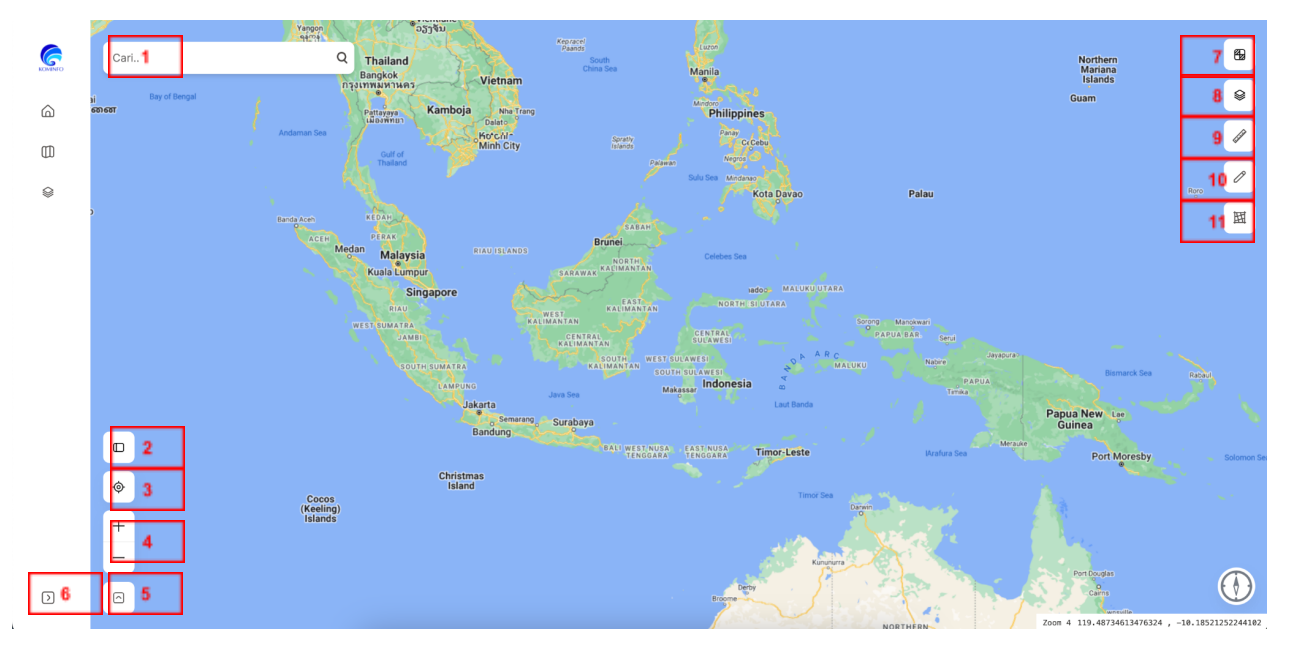

Keterangan:

## **1. Pencarian Lokasi**

Bagian ini memungkinkan pengguna untuk mencari lokasi spesifik di peta. Pengguna dapat memasukkan nama lokasi, alamat, atau koordinat geografis untuk menemukan area tertentu. Fungsi pencarian ini berguna untuk navigasi cepat ke lokasi yang diinginkan.

### **2. Toggle (buka tutup) Menu**

Fitur ini mengontrol visibilitas menu di halaman peta. Pengguna dapat membuka atau menutup menu untuk mengakses berbagai fungsi peta atau menyederhanakan tampilan peta. Ini membantu dalam mengatur ruang layar dan fokus pada peta itu sendiri.

### **3. Find My Location**

Fitur ini memungkinkan pengguna untuk menemukan lokasi mereka saat ini pada peta. Dengan menggunakan GPS atau metode lokasi lainnya, peta akan secara otomatis mengarahkan tampilan ke lokasi pengguna saat ini, memudahkan identifikasi dan navigasi daerah sekitar.

### **4. Zoom In dan Zoom Out**

Fungsi ini memberikan kontrol atas tingkat pembesaran peta. Zoom In memperbesar tampilan untuk melihat detail lebih jelas, sedangkan Zoom Out memperkecil tampilan untuk mendapatkan perspektif yang lebih luas dari area yang lebih besar.

## **5. Toggle Basemap dan Reset Instance**

Pengguna dapat mengganti tampilan dasar peta (misalnya, dari peta jalan menjadi citra satelit) dan me-reset tampilan peta ke kondisi awal atau default. Ini membantu pengguna dalam menyesuaikan tampilan peta sesuai kebutuhan dan preferensi.

#### **6. Expand Sidebar**

Fungsi ini memungkinkan pengguna untuk memperluas atau menyembunyikan sidebar yang berisi informasi tambahan atau kontrol peta. Pengguna dapat memanfaatkan sidebar untuk mengakses lebih banyak fitur tanpa meninggalkan tampilan peta utama.

#### **7. Legends**

Legenda menyediakan keterangan simbol atau warna yang digunakan pada peta. Ini membantu pengguna memahami makna dari berbagai elemen visual pada peta, seperti perbedaan jenis area, rute, atau data lain yang ditampilkan.

#### **8. Custom Layer**

Fungsi ini memungkinkan pengguna untuk menambahkan, menghapus, atau mengubah lapisan peta. Lapisan ini bisa berupa data geografis, informasi demografis, atau lapisan data lain yang relevan, memperkaya analisis dan visualisasi peta.

#### **9. Pengukuran**

Alat pengukuran memungkinkan pengguna untuk mengukur jarak atau area pada peta. Pengguna bisa mengukur panjang rute, luas wilayah, atau dimensi lain secara langsung pada peta.

#### **10. Download Data**

Fitur ini memberikan opsi untuk mengunduh data yang terkait dengan peta atau area tertentu. Data dapat diunduh dalam berbagai format, memudahkan pengguna dalam penggunaan lanjutan data tersebut di luar sistem.

### **11. Data Tabular**

Menampilkan data dalam format tabel memudahkan pengguna untuk melihat dan memahami data dalam bentuk yang terstruktur. Fitur ini bisa menampilkan detail data yang terkait dengan lokasi atau objek yang dipilih pada peta.

## <span id="page-8-0"></span>**IV. Menampilkan dan Menyembunyikan Layer**

1. Pada sidebar pergi ke menu layer. Klik tambah data layer pada salah satu data yang ingin ditampilkan.

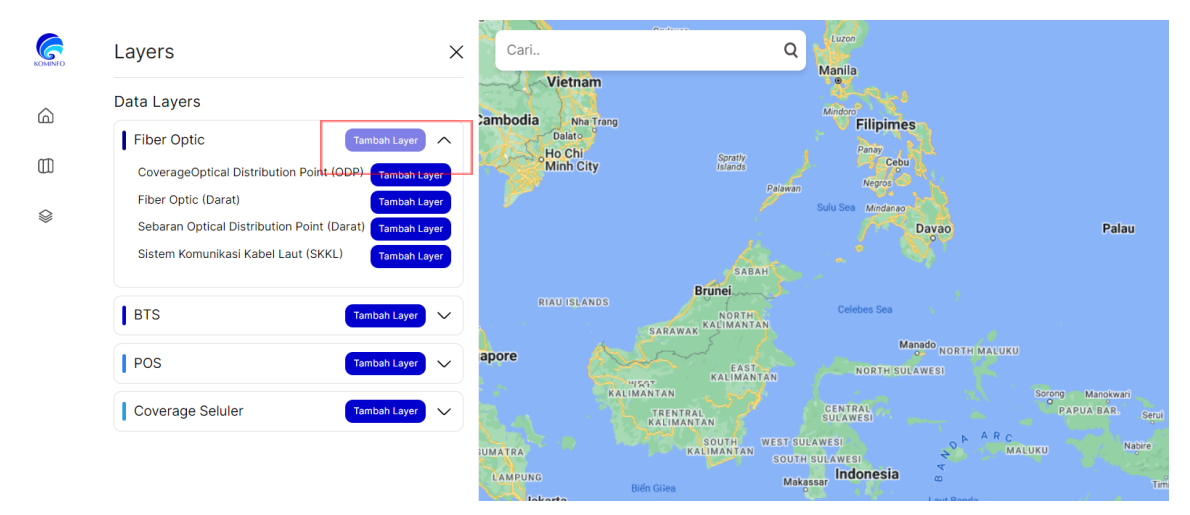

2. Setelah klik tambah layer maka data akan otomatis tertampil pada peta

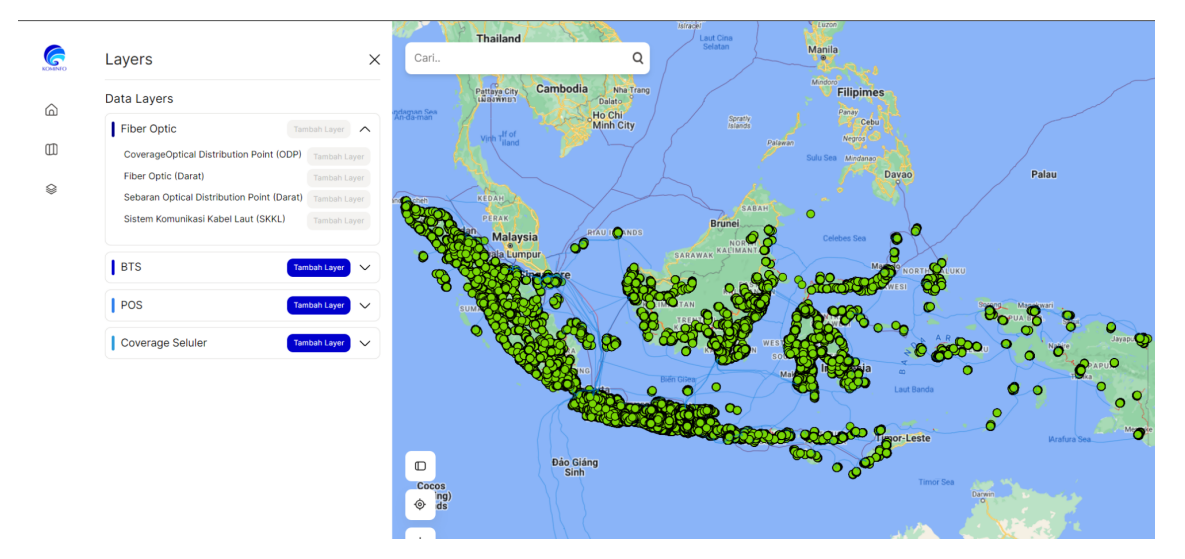

3. Untuk mengatur data apa saja yang ingin dilihat setelah memilih data yang di tampilkan pilih menu custom layers lalu klik icon panah kanan

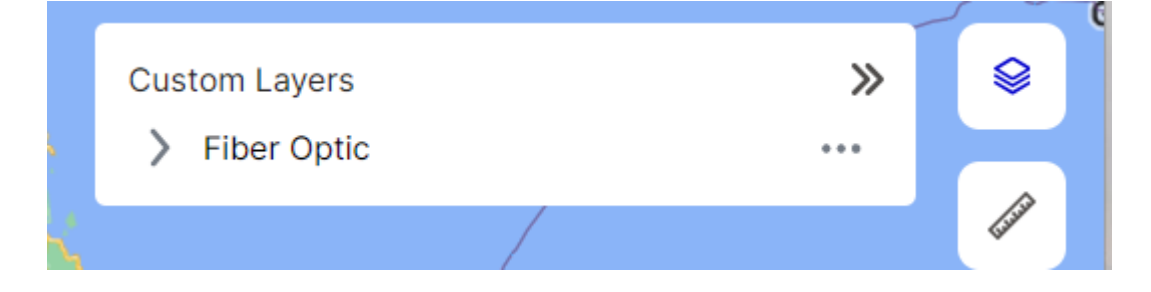

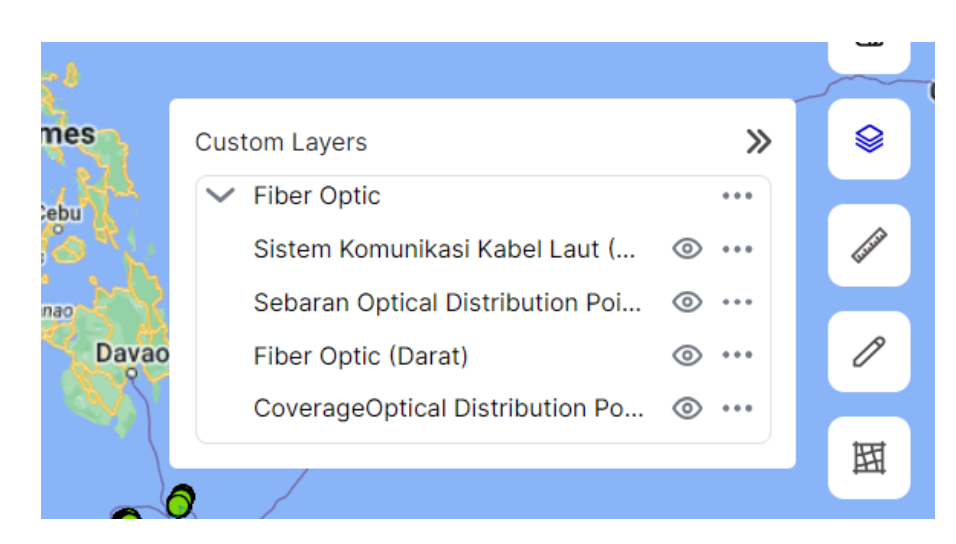

4. Lalu pilih icon mata untuk hide dan unhide dari peta

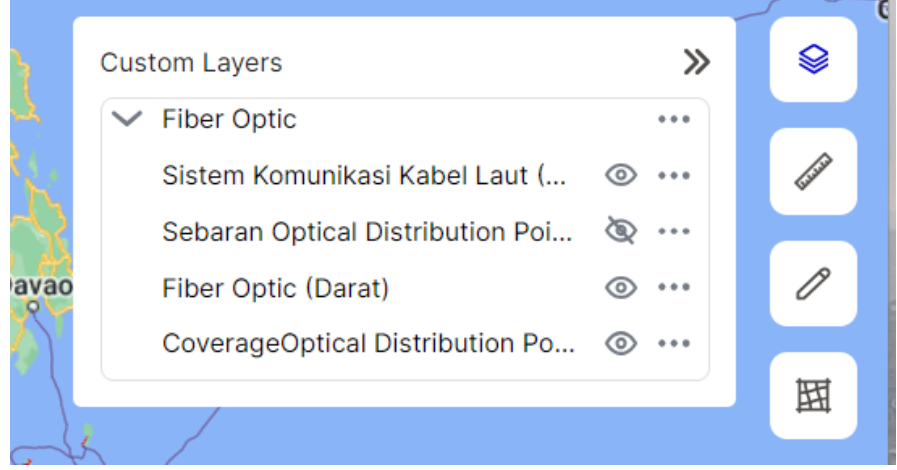

5. Untuk menghilangkan data layer yang telah tertampil dapat dilakukan dengan menghapus dari menu custom layers. Pilih icon titik tiga lalu pilih opsi delete layer

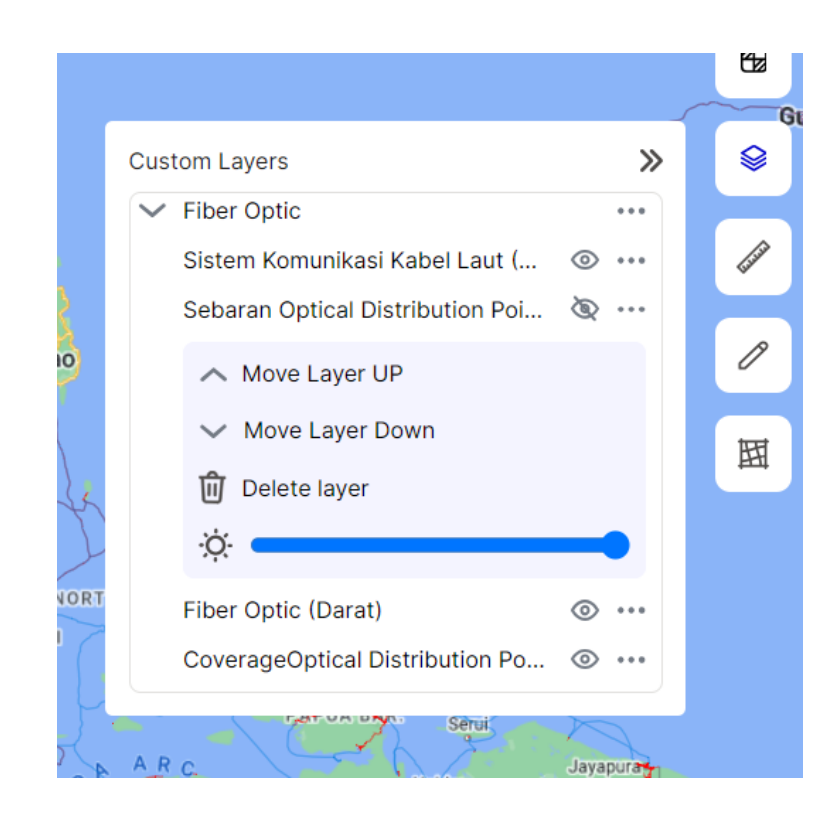

## <span id="page-10-0"></span>**V. Mengatur Tingkatan Layer dan Transparansi**

Untuk mengatur tingkatan dari layer yang diaktifkan dapat menggunakan custom layer dengan memilih opsi move layer up dan layer down serta untuk mengatur opacity dapat dengan menggeser dari icon kecerahan

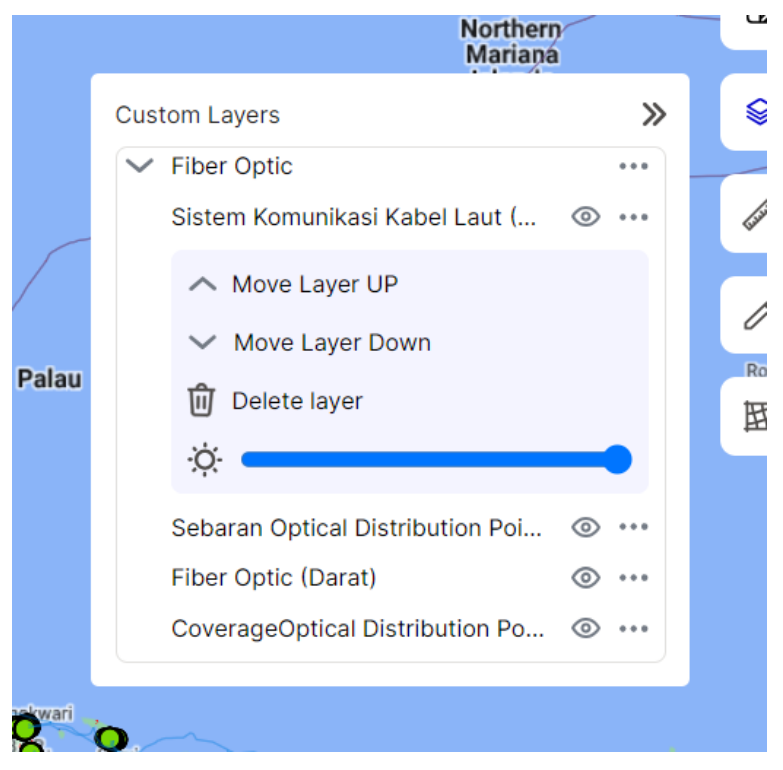

## **VI. Mengetahui Signal Strength di Suatu Daerah**

1. Pada kolom pencarian di sebelah kiri atas, ketikkan nama daerah yang ingin dicari

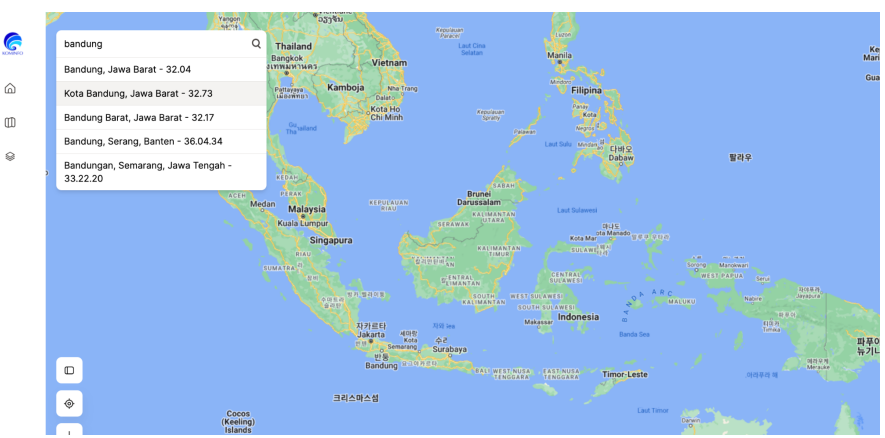

2. Pilih data yang anda ingin cari, klik pada salah satu data yang ingin dicari, lalu klik tombol kaca pembesar untuk mengarahkan ke lokasi yang dituju.

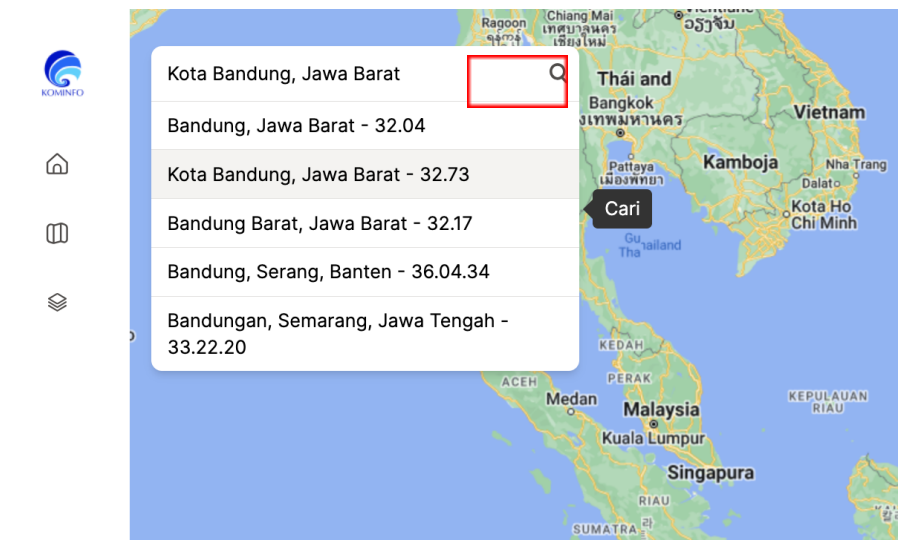

3. Pointer akan diarahkan langsung kepada daerah yang dituju

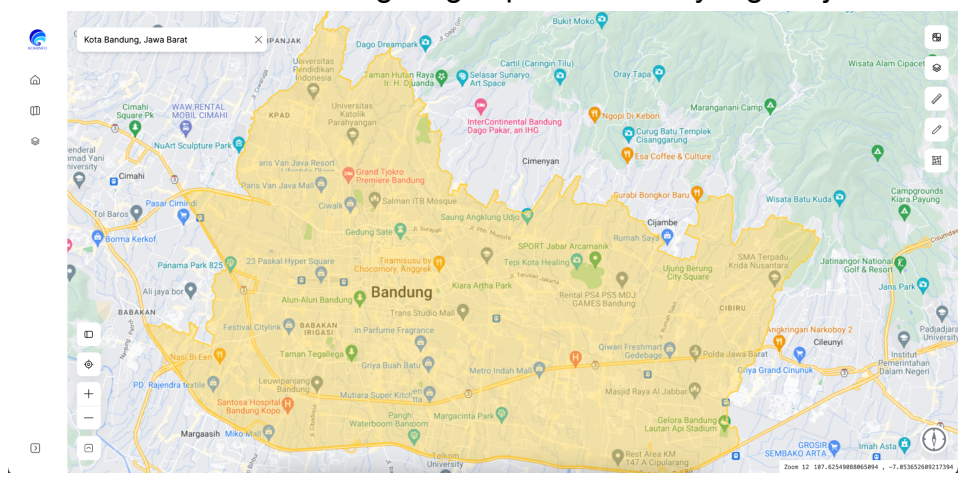

4. Untuk memadukan data wilayah dengan data layer tertentu, anda dapat menampilkan layer yang ada di sebelah kiri atau berada pada sidebar

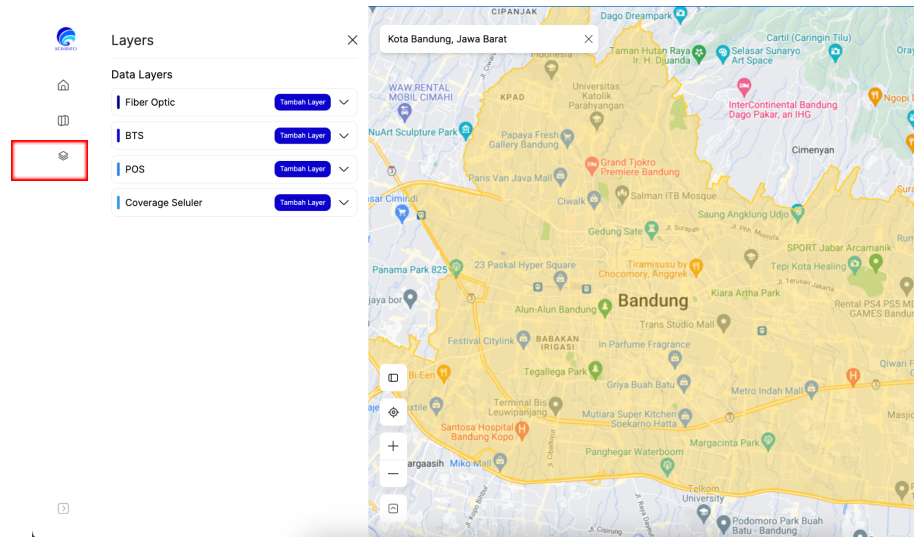

5. Anda dapat memilih untuk menampilkan beberapa jenis layer seperti fiber optic, BTS, POS dan coverage seluler.

# **PETUNJUK PENGGUNAAN**

Peta Sebaran Pusat Monitoring dan Telekomunikasi (PMT) 2023

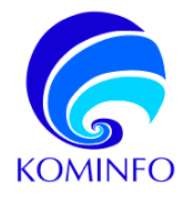

MANUAL BOOK PETA SEBARAN PUSAT MONITORING TELEKOMUNIKASI (PMT) 2023